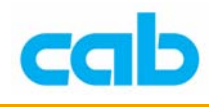

## IFFS 操作教學

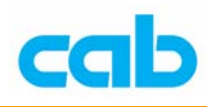

IFFS 介紹

 IFFS(Internal Flash File System, 內部快閃記憶體檔案系統)可讓 A 系列打 印機儲存標籤、圖片、或字型到內部快閃記憶體,所有可儲存到 CF 卡的資料全 都可存到 IFFS 裡,且不會因為關機而消失,然而,因快閃記憶體之可靠性與耐 久性的特性限制,IFFS 是一唯讀檔案系統,故在寫入資料後,無法做部分資料 的異動回存;不同型號的打印機會有儲存容量限制的不同,A3 打印機最多可儲 存 64KByte, A4/A6/A8 則最多可儲存 1MByte;

cab A 系列打印機本身內建 5 個 Bitmap 英文字型與 3 個向量字型,如有其他 字型需要,可將該字型下載至 IFFS 永久使用,只需要在標籤列印指令裡加入呼 叫該字型的參數即可;下載資料到 IFFS 時,需要 cab 的 IFFS 軟體 (iffs.exe 及 cygwin.dll),該軟體可在任何 Windows 下的 DOS 視窗執行,亦有 Linux 版本, 下載時,需要 ASCII 檔案,此檔案包含任何想要儲存到打印機的檔名,操作者可 在 Jscript 指令下使用 IFFS 裡的檔案,如:

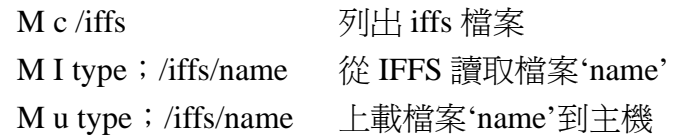

IFFS 使用限制

- IFFS 內的檔案數量限制最多為 999;
- 'default.LBL'會再開機後執行,除非打印機有插入 service key 才例外, 此乃防範該檔案錯誤的可能;
- 'iffs.dnl'檔只能在打印機插入 service key 時才能儲存到打印機;
- IFFS 的目錄僅在打印機插入 service key 時才能列印;
- 打印機會紀錄寫入到 IFFS 的次數, 如次數達到 100,000 (十萬) 次, 則 打印機將無法寫入資料到 IFFS,以防止快閃晶片老化;
- IFFS 唯讀的特性,故無法使用'.log'或'.tmp'這類檔案,亦無法使用類似 M s type; name 這類指令直接寫入,懂能使用 iffs 工具才能寫入;

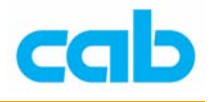

範例:

目的:

- 1. 將 ADLIBN.TTF 字型儲存到 IFFS;
- 2. 以 ADLIBN 字型打印標籤;
- 3. 清除 IFFS 內容;

方法:

- 1. 先建立一個 iffsfiles.lst 檔,內容包含: C:\windows\fonts\ADLIBN.TTF C:\default.LBL 檔案路徑依個別電腦設定而不同 2. 開啓 DOS 視窗, 鍵入: iffs iffsfiles.lst 按下 Enter 後會執行 IFFS.exe 產生 iffs.dnl 檔 3. 使用並列埠傳送 iffs.dnl 檔到打印機:
- Copy iffs.dnl lpt1/b "/b"為必要!此步驟必須在打印機插上 Service key 方能執行
- 4. 建立一檔,檔名可任意命名,例如為 Font.LBL,檔案內容為:

M I FNT;/iffs/Adlibn 將此檔存入 CF 卡的 LABELS 目錄下,並插入打印機執行 Font 檔, 此 步驟之用意主要在於從 IFFS 讀取字型檔,以便下一步驟得知字型編號;

**Font list** 

5. 執行完 Font 檔後,進入 Tset 目錄,執行 Font list, 此時會列印出打印機 內建記憶體的儲存字型,如下圖:

| No.  | Name             | Type   | Description               |
|------|------------------|--------|---------------------------|
| $-1$ | DEF <sub>1</sub> | Bitmap | Default Font 8x8 dots     |
| $-2$ | DEF <sub>2</sub> | Bitmap | Default Font 11x12 dots   |
| $-3$ | DEF3             | Bitmap | Default Font 11x22 dots   |
| $-4$ | OCR A I          | Bitmap | <b>OCR-A Size I</b>       |
| $-5$ | OCR B            | Bitmap | OCR-B                     |
| 3    | BX000003         |        | TrueType Swiss 721        |
| 5    | BX000005         |        | TrueType Swiss 721 Bold   |
| 596  | BX000596         |        | TrueType Monospace<br>821 |
| 154  | <b>ADLIBN</b>    |        | TrueType Ad Lib BT        |

由此圖可看出紅色標線內的字型名稱為 ADLIBN, 字型編號為 1154, 記下該編號以便在下一步驟使用;

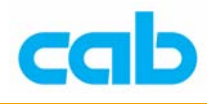

```
6. 此時便可將字型編號 1154 放入指令列裡,例如標籤檔為:
```
J

```
S e;0,0,30,30,100 
T 10,10,0,1154;Test ADLIBN.ttf 
A 1 
指令說明:
使用連續紙,標籤設定寬為 100mm、高為 30mm,
以编號 1154 字型列印字串'Test ADLIBN.ttf'的標籤一張;
```
- 7. 如關機後再開機,淮入 Test 目錄下的 Font list 時,再列印打印機字型, 不會再出現 ADLIBN 字型,但實際上該字型還是存在打印機的 IFFS 裡,可以直接在標籤指令裡呼叫該字型並列印;
- 8. 在插入 service key 情況下,進入 Test 目錄下的最後一個選項 (IFFS) Print directory,按下 Enter 後會列印 IFFS 裡儲存的內容,依此例操作則 會有 ADLIBN.TTF 檔與 DEFAULT.LBL 兩個檔;
- 9. 如要刪除所儲存的 ADLIBN 字型, 則需先建立一空白資料的 iffsfiles.lst 檔,再重複步驟 2、3,在空白的 iffs.dnl 檔存入打印機後,會將打印機 的 IFFS 清除,此時在插入 service key 情況下,進入 Test 目錄下,會沒 有步驟 8 所提到的 (IFFS) Print directory 選項;

如需IFFS軟體,或對此部分不瞭解,可email:[r.tu@cabgmbh.com](mailto:r.tu@cabgmbh.com), 我們將會盡快回覆。

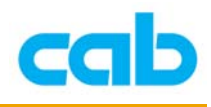

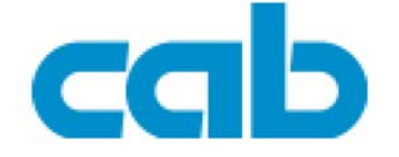

希愛比科技股份有限公司 台北縣中和市中正路 700 號 9F-8 Tel:  $+886(0) 2 82273966$ Fax:  $+886(0) 282273566$ 

http://www.cabd.de

http://www.cabasia.net

email: cabasia@cab.de

copyright by cabAsia

All specifications about delivery, design, performance and weight are given to the best of our current knowledge and are subject to change without prior notice.